# Configurazione di SD-WAN cEdge Router per limitare l'accesso SSH Ī

# Sommario

Introduzione **Prerequisiti Requisiti** Componenti usati Premesse **Topologia** Procedura di limitazione dell'accesso SSH Verifica connettività Convalida lista di controllo dell'accesso Configurazione lista di controllo dell'accesso Configurazione su GUI vManage **Verifica** Informazioni correlate Guida alla configurazione delle policy Cisco SD-WAN, Cisco IOS XE release 17.x

# Introduzione

Questo documento descrive il processo per limitare la connessione Secure Shell (SSH) al router Cisco IOS-XE® SD-WAN.

# **Prerequisiti**

## Requisiti

Per eseguire i test corretti è necessaria la connessione di controllo tra vManage e cEdge.

### Componenti usati

Questa procedura non è limitata ad alcuna versione software nei dispositivi Cisco Edge o vManage, quindi tutte le versioni possono essere utilizzate per eseguire questa procedura. Tuttavia, questo documento è riservato esclusivamente ai router cEdge. Per la configurazione, è necessario:

- Cisco cEdge Router (virtuale o fisico)
- Cisco vManage

Le informazioni discusse in questo documento fanno riferimento a dispositivi usati in uno specifico ambiente di emulazione. Su tutti i dispositivi menzionati nel documento la configurazione è stata ripristinata ai valori predefiniti. Se la rete è operativa, valutare attentamente eventuali conseguenze derivanti dall'uso dei comandi.

## Premesse

Lo scopo di questa dimostrazione è mostrare la configurazione su cEdge per limitare l'accesso SSH da cEdge 172.16.1.1 ma consentire l'accesso a cEdge 10.10.10.10 e vManage.

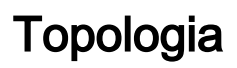

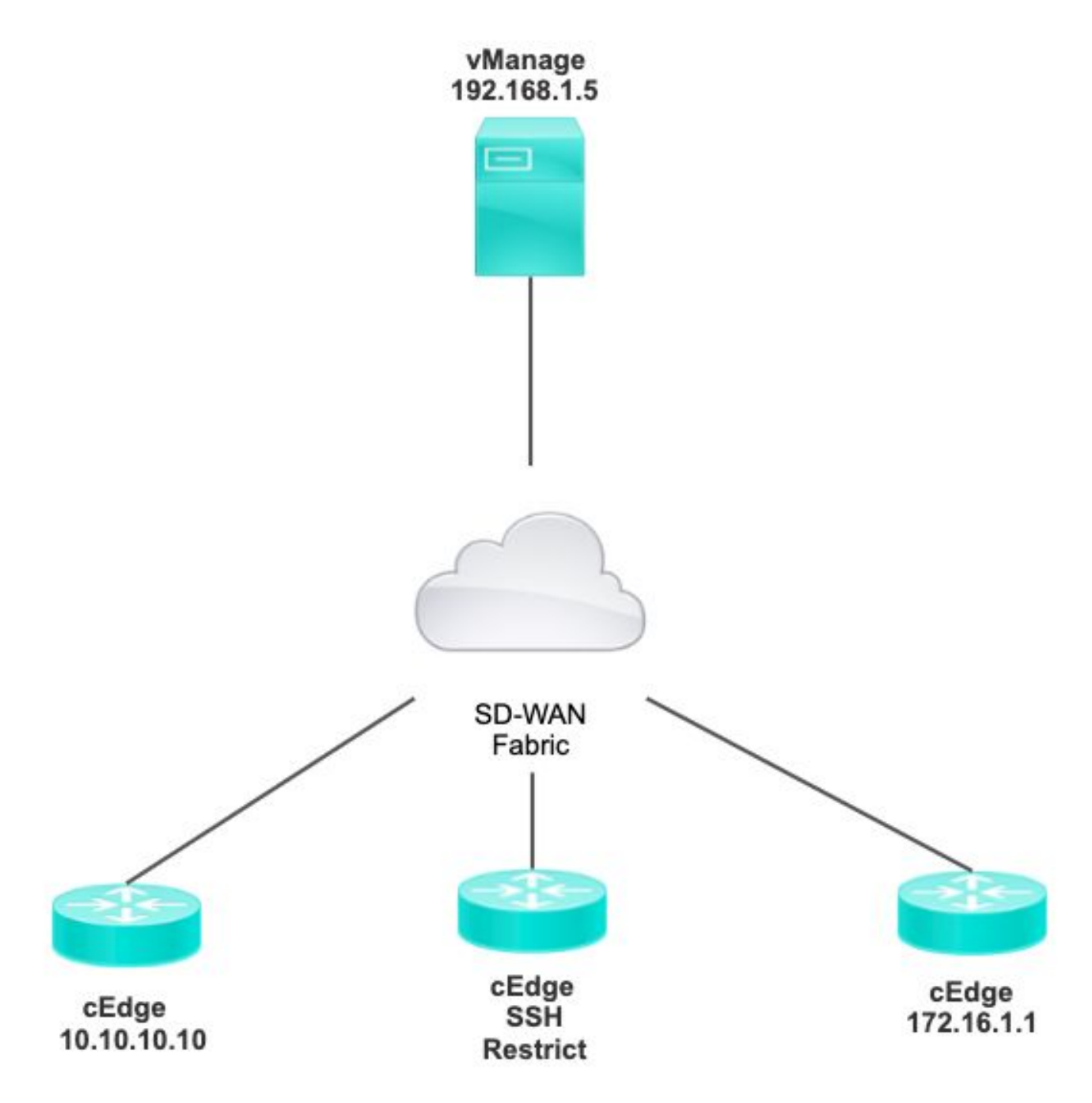

# Procedura di limitazione dell'accesso SSH

### Verifica connettività

La verifica della connettività è necessaria per verificare che il router cEdge possa raggiungere

vManage. Per impostazione predefinita, vManage utilizza IP 192.168.1.5 per accedere ai dispositivi cEdge.

Dalla GUI di vManage, aprire il protocollo SSH su cEdge e verificare che l'indirizzo IP connesso disponga dell'output successivo:

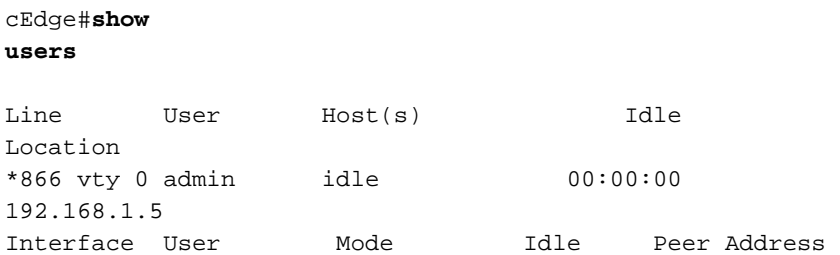

Assicurarsi che vManage non utilizzi il tunnel, il sistema o l'indirizzo IP pubblico per accedere a cEdge.

Per confermare l'indirizzo IP usato per accedere a cEdge, usare il successivo elenco degli accessi.

```
cEdge#show run | section access
ip access-list extended VTY_FILTER_SHH
5 permit ip any any log <<<< with this sequence you can verify the IP of the
device that tried to access.
```
#### Convalida lista di controllo dell'accesso

Elenco degli accessi applicato alla linea VTY

cEdge#**show sdwan running-config | section vty** line vty 0 4 access-class VTY\_FILTER\_SSH in vrf-also transport input ssh

Dopo aver applicato l'ACL, è possibile aprire nuovamente SSH da vManage a cEdge e visualizzare il messaggio successivo generato nei log.

Questo messaggio può essere visualizzato con il comando show logging.

\*Jul 13 15:05:47.781: %SEC\_LOGIN-5-LOGIN\_SUCCESS: Login Success [user: Tadmin] [Source: 192.168.1.5] [localport: 22] at 15:05:47 UTC Tue Jul 13 2022 Nel registro precedente è presente la porta 22 locale. Ciò significa che 192.168.1.5 ha provato ad aprire SSH su cEdge.

Ora che l'IP di origine è stato confermato come 192.168.1.5, è possibile configurare l'ACL con l'IP corretto per consentire a vManage di aprire la sessione SSH.

#### Configurazione lista di controllo dell'accesso

Se cEdge ha più sequenze, accertarsi di aggiungere la nuova sequenza all'inizio dell'ACL.

Prima:

cEdge#**show access-list VTY\_FILTER\_SSH** Extended IP access list VTY\_FILTER\_SSH 10 permit tcp 10.10.10.10 0.0.0.15 any eq 22 100 deny ip any any log Esempio di configurazione:

cEdge#**config-transaction** cEdgeconfig)# ip access-list cEdge(config)# ip access-list extended VTY\_FILTER\_SSH cEdge(config-ext-nacl)# 5 permit ip host 192.168.1.5 any log cEdgeconfig-ext-nacl)# commit Commit complete.

Nuova sequenza:

cEdge#**show access-list VTY\_FILTER\_SSH**

Extended IP access list VTY\_FILTER\_SSH 5 permit ip host 192.168.1.5 any log <<<< New sequence to allow vManage to SSH 10 permit tcp 10.10.10.10 0.0.0.15 any eq 22 100 deny ip any any log <<<< This sequence deny all other SSH connections

Applicare l'ACL sulla linea VTY.

```
cEdge#show sdwan running-config | section vty
line vty 0 4 access-class VTY_FILTER_SSH in vrf-also transport input ssh 
! 
                                             line vty 5 80 
                                               access-class VTY_FILTER_SSH in vrf-also transport
```
input ssh

#### Configurazione su GUI vManage

Se al dispositivo cEdge è associato un modello, è possibile utilizzare la procedura successiva.

Passaggio 1. Creare un ACL

Selezionare Configurazione > Opzioni personalizzate > Access Control List > Add Device Access Policy > Add ipv4 Device Access Policy

Aggiungere il nome e la descrizione dell'ACL, fare clic su Add ACL Sequence, quindi selezionare Sequence Rule

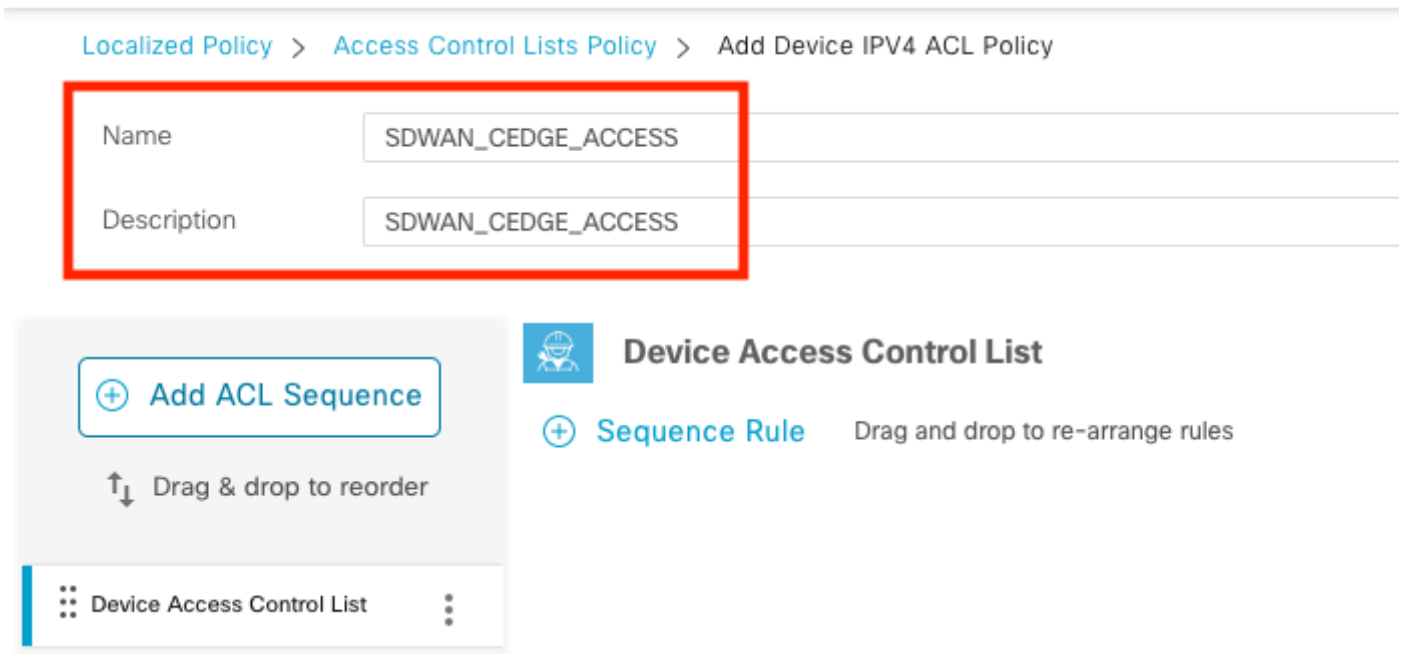

#### Selezionare Device Access Protocol > SSH

Selezionare quindi l'elenco di prefissi dei dati di origine.

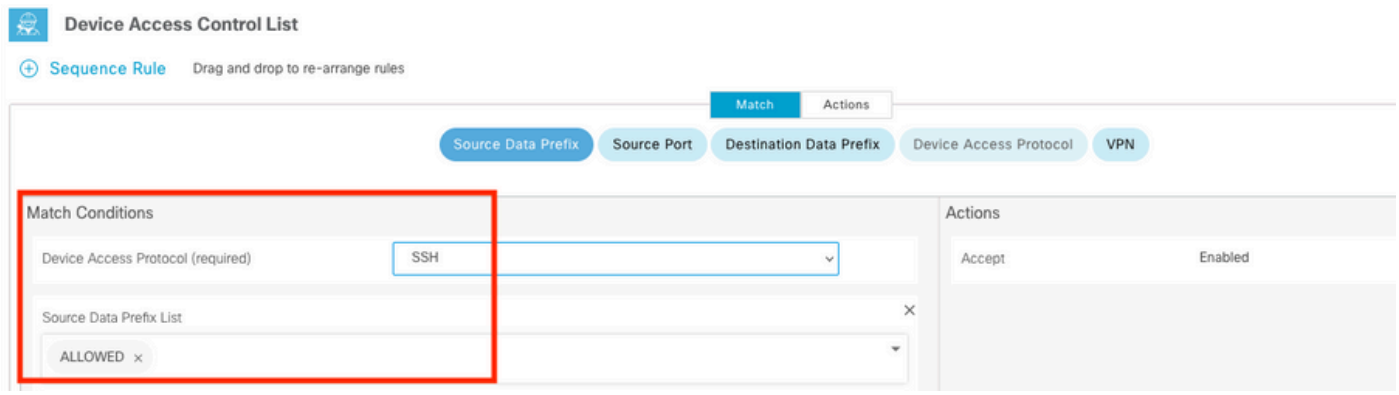

Fare clic su Azioni, selezionare Accetta, quindi fare clic su Save Match And Actions.

Infine, è possibile selezionare Save Device Access Control List Policy.

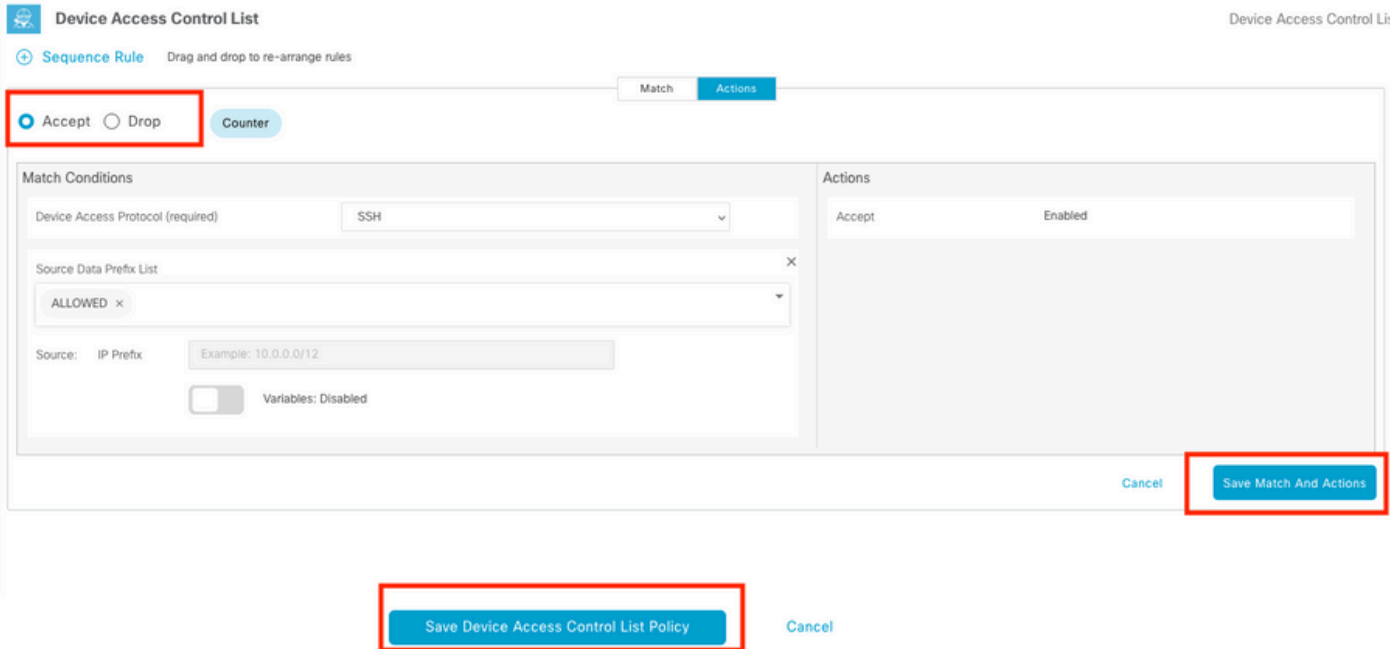

Passaggio 2. Crea criterio localizzato

Passare a Configurazione > Criteri localizzati > Aggiungi criterio > Configura elenco di controllo di accesso > Aggiungi criterio di accesso al dispositivo > Importa esistente.

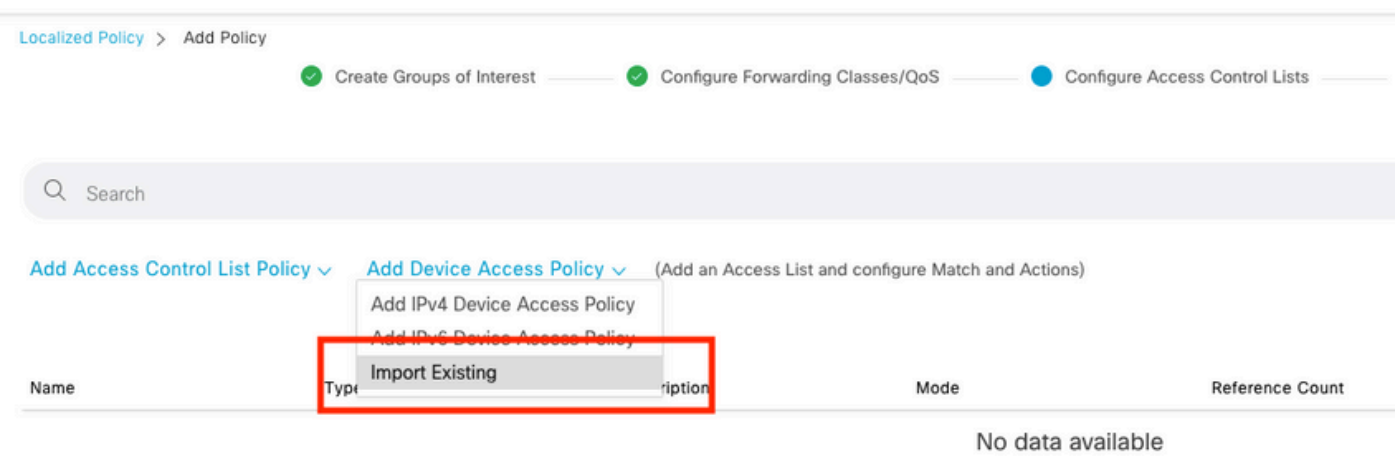

Selezionare l'ACL precedente e fare clic su Importa.

Import Existing Device Access Control List Policy

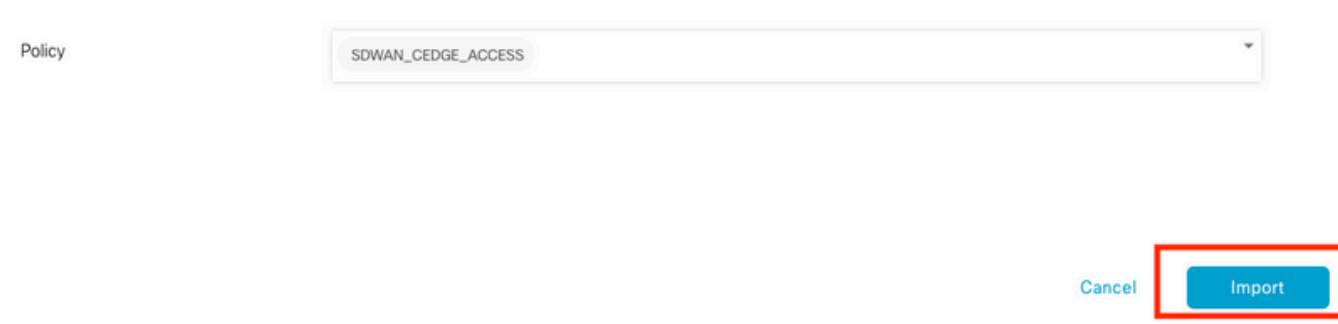

 $\times$ 

Aggiungere il nome e la descrizione del criterio, quindi fare clic su Save Policy Changes.

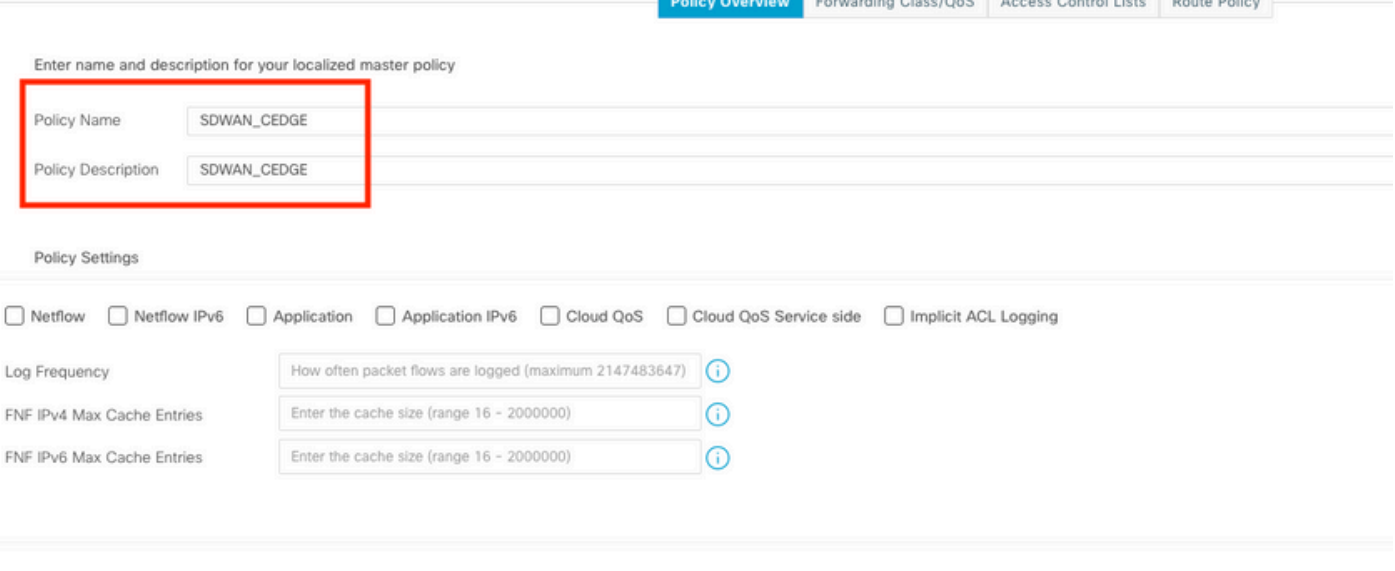

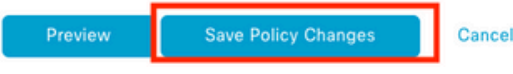

Passaggio 3. Collega il criterio localizzato al modello di dispositivo

Selezionare Configurazione > Modello > Dispositivo > Selezionare il dispositivo e fare clic su > ... > Modifica > Modelli aggiuntivi > Criterio > SDWAN\_CEDGE > Aggiorna.

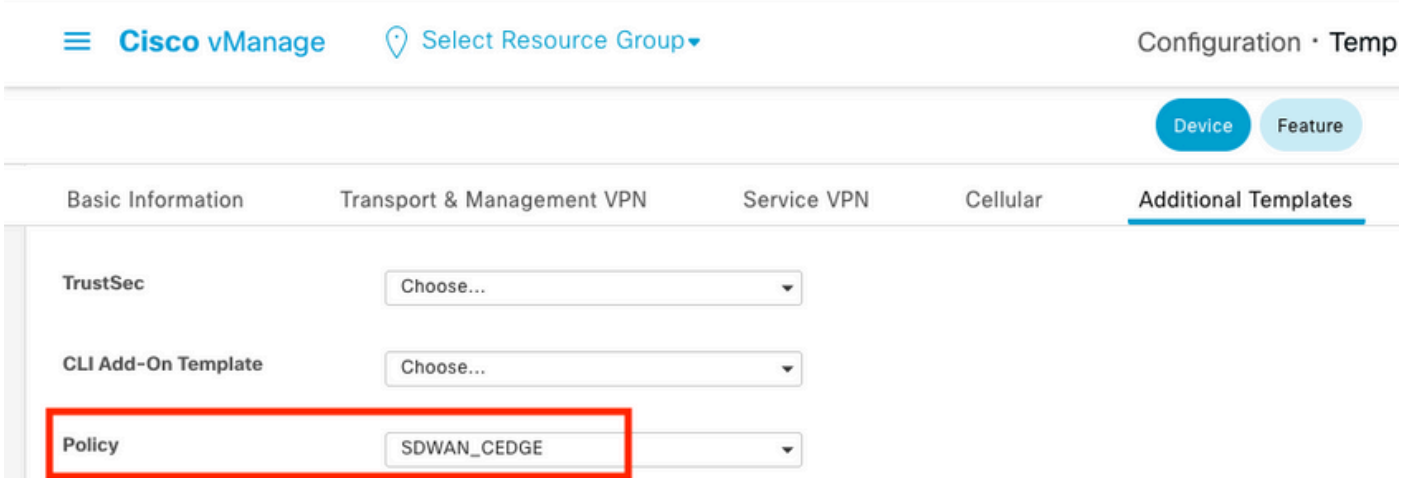

Prima di applicare il modello, è possibile verificare la differenza di configurazione.

#### Nuova configurazione ACL

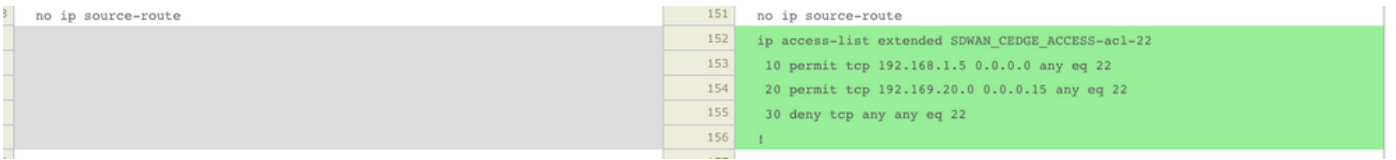

#### ACL applicato alla riga vty

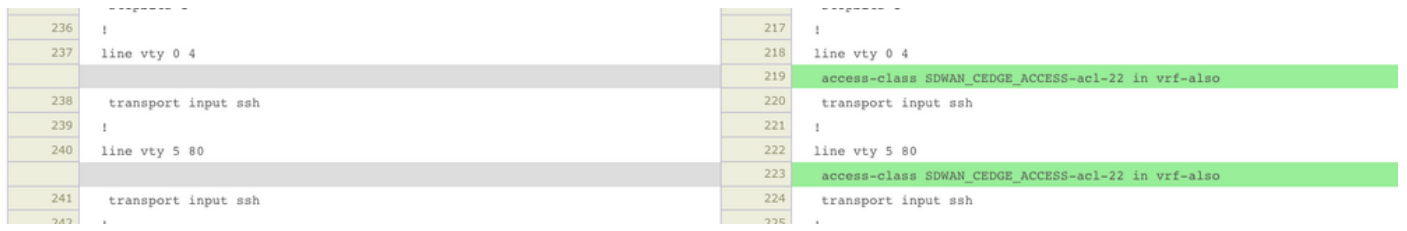

## Verifica

Ora è possibile testare nuovamente l'accesso SSH a cEdge con i filtri precedenti da vManage con questo percorso: Menu > Strumenti > Terminale SSH.

Il router ha tentato di usare il protocollo SSH su 192.168.10.14m

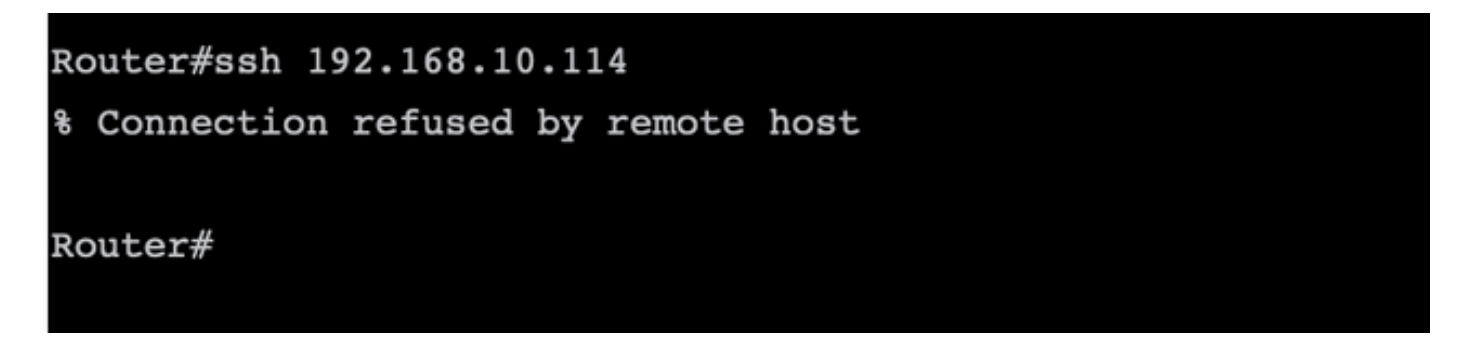

Se si controllano i contatori ACL, è possibile verificare che la sequenza 30 abbia 1 corrispondenza e che la connessione SSH sia stata negata.

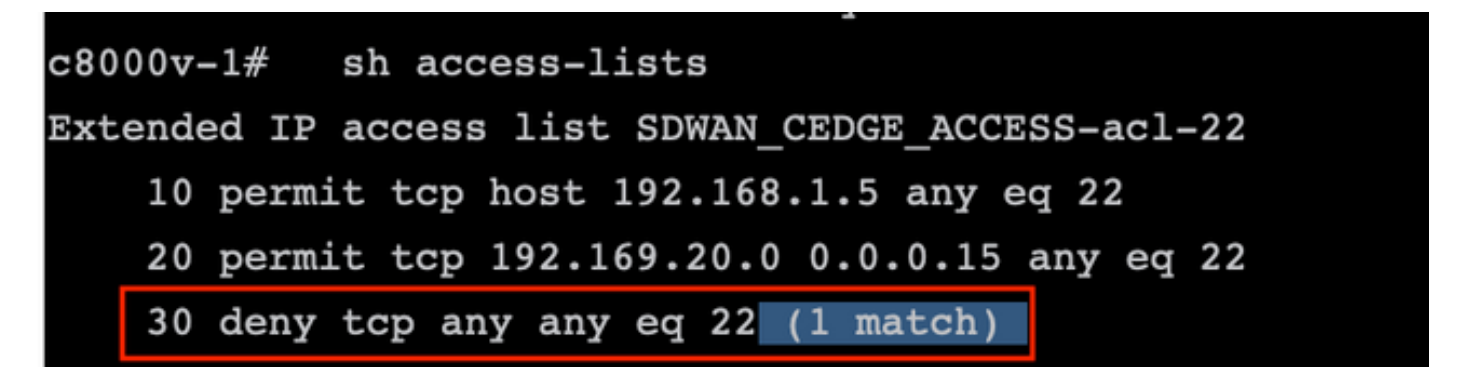

#### Informazioni correlate

[Guida alla configurazione delle policy Cisco SD-WAN, Cisco IOS XE release 17.x](/content/en/us/td/docs/routers/sdwan/configuration/policies/ios-xe-17/policies-book-xe/device-access-policy.html)

#### Informazioni su questa traduzione

Cisco ha tradotto questo documento utilizzando una combinazione di tecnologie automatiche e umane per offrire ai nostri utenti in tutto il mondo contenuti di supporto nella propria lingua. Si noti che anche la migliore traduzione automatica non sarà mai accurata come quella fornita da un traduttore professionista. Cisco Systems, Inc. non si assume alcuna responsabilità per l'accuratezza di queste traduzioni e consiglia di consultare sempre il documento originale in inglese (disponibile al link fornito).